## I2C Multi Line Interface Unit & AMI306 Sensor Board

AMI306 磁気センサー計測システム

(株) 松山アドバンス 2020/07/31

1、はじめに

本計測システムは、最大16台の磁気センサー、AMI306から X,Y,Z の磁気データを USB 経由、PC に取り込むことができるものです。CD には、すぐに実行できる計測用 アプリケーションの他、ユーザーが自由に計測システムを構築できるよう Python のモ ジュールも収められています。

以下、システム全体の構成です。

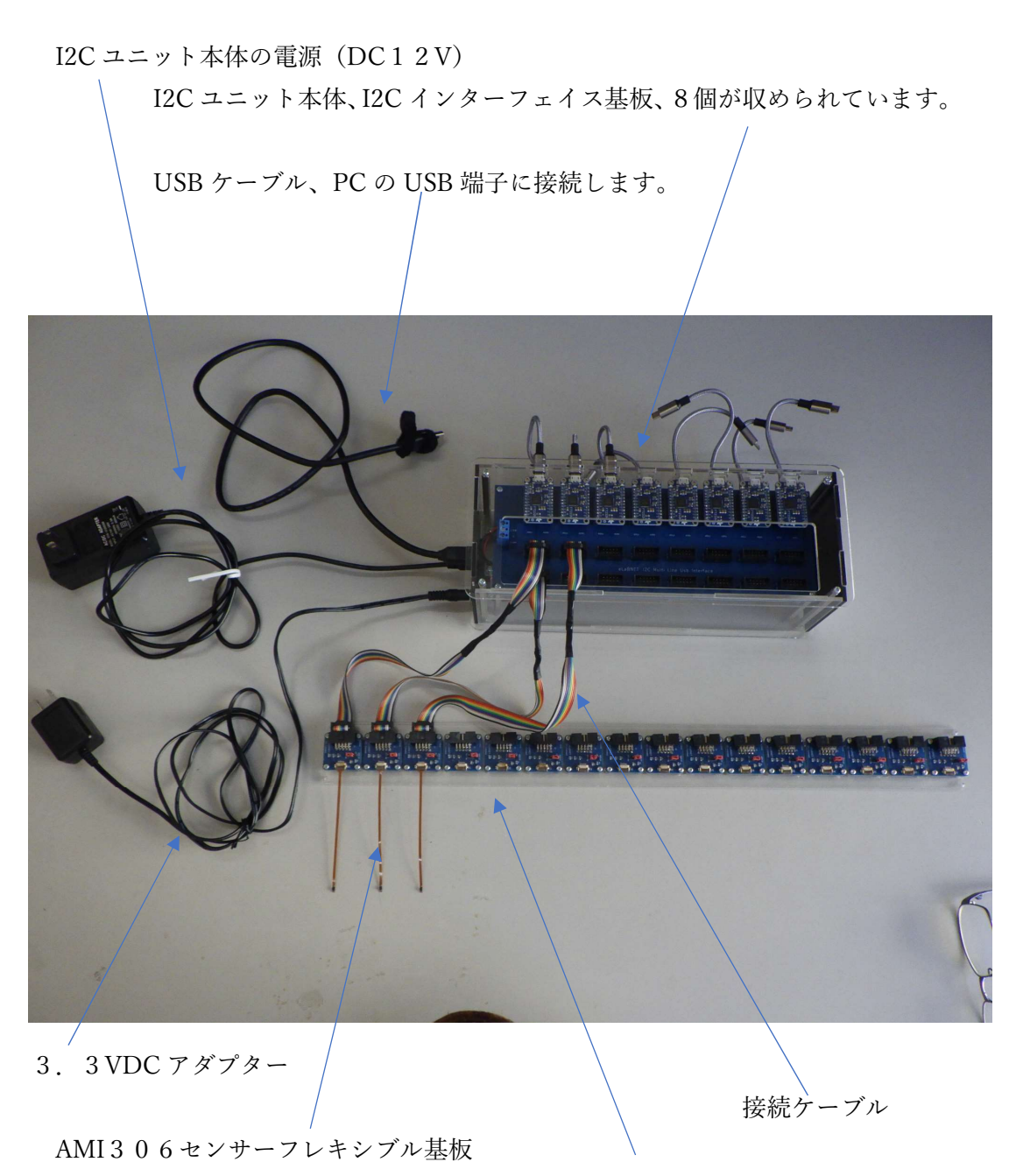

I2C コネクター基板

2、機器のセットアップ

まず I2C ユニット本体のみを用意します。ケーブル、3.3V アダプター、I2C コネクター基板は、まだ接続しません。

I2C ユニット本体には、背後に各 I2C インターフェイス基板接続用の USB ケーブ ルがありますが、最初はすべて未接続とします。

1)I2C ユニット本体に12VDC アダプターを接続します。

2) I2C ユニット本体と PC を専用の USB ケーブルで接続します。 USB ハブが認識されます。

3)次に、背後の USB ケーブルを各 I2C インターフェイス基板に1個ずつ接続し てゆきます。接続するごとに、ドライバーが自動的にインストールされます。 必要な台数分のみ、接続します。あとで、追加でインストールすることもできます。

 正常にイントールされると PC のコントロールパネルのデバイスマネージャーで 確認できます、

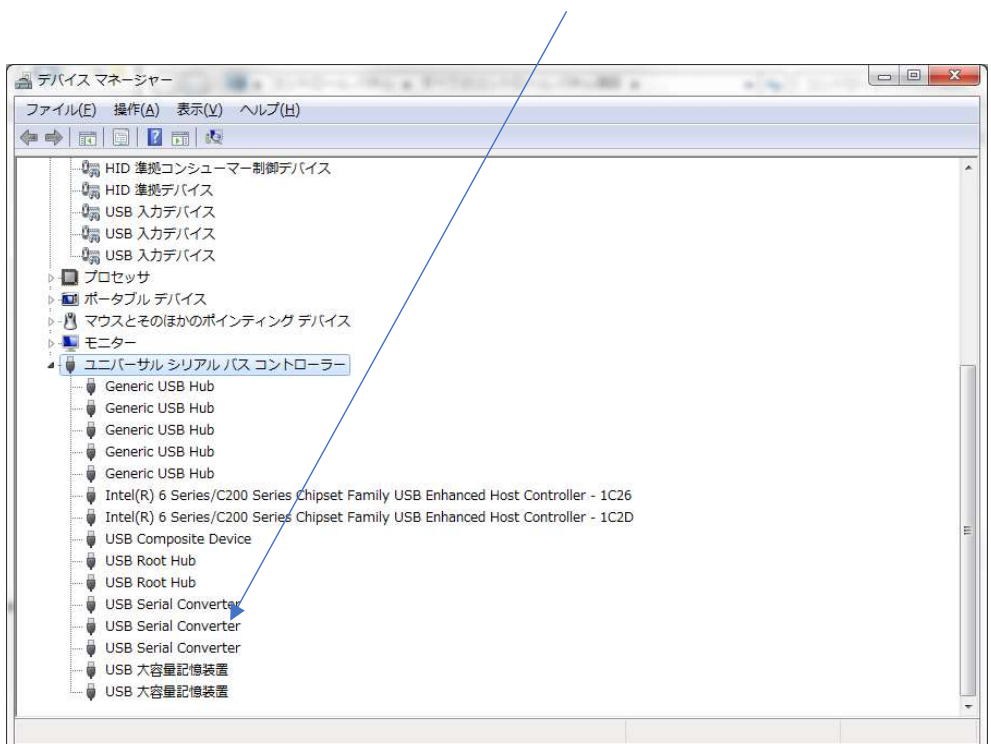

これで、本体ユニットのセットアップは完了です。ここで、接続した背面の USB ケーブルを一度、すべてオフします。

ここで、重要な点は、AMI306センサーフレキシブル基板、I2C コネクター基板 を抜き差しする場合、常に事前に背面の USB ケーブルを一度、すべて抜いてくだ さい。これをしないと AMI306センサーフレキシブル基板上のセンサーが破損 します。常に、最後に、本体背面の USB ケーブルを接続します。

次に、I2C コネクター基板に AMI306センサーフレキシブル基板をセットしま す。I2C コネクター基板は、左から2個ずつ、本体 I2C インターフェイス基板に割 り振られます。

I2C コネクター基板は、左からアドレスが 0xe, 0x0f と、適切に赤いジャンパーが セットされています。

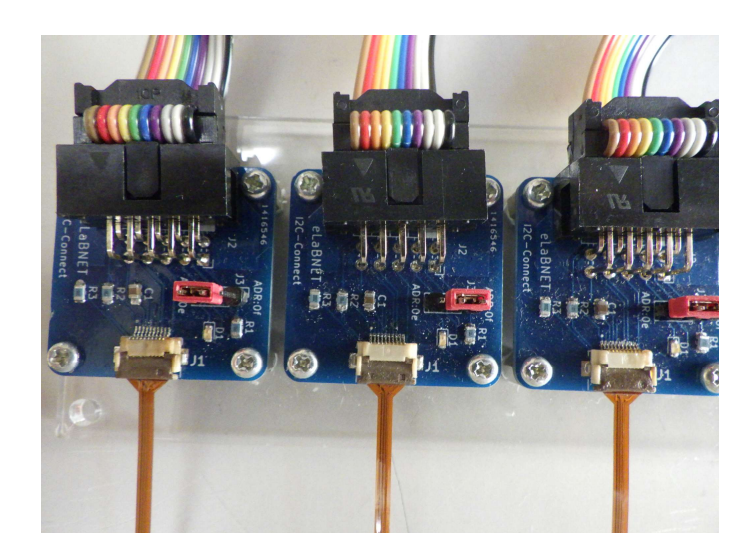

次に、各 I2C コネクター基板を接続ケーブルで、本体と接続します。本体ユニット の黒いコネクタ、左上、左下と順に、I2C コネクター基板に対応しています。

注意事項として、コネクタは極性があり、写真のように本体側に黒いビニールで 覆われている部分がくるように接続してください。逆にするとセンサーが破損す る場合があります。

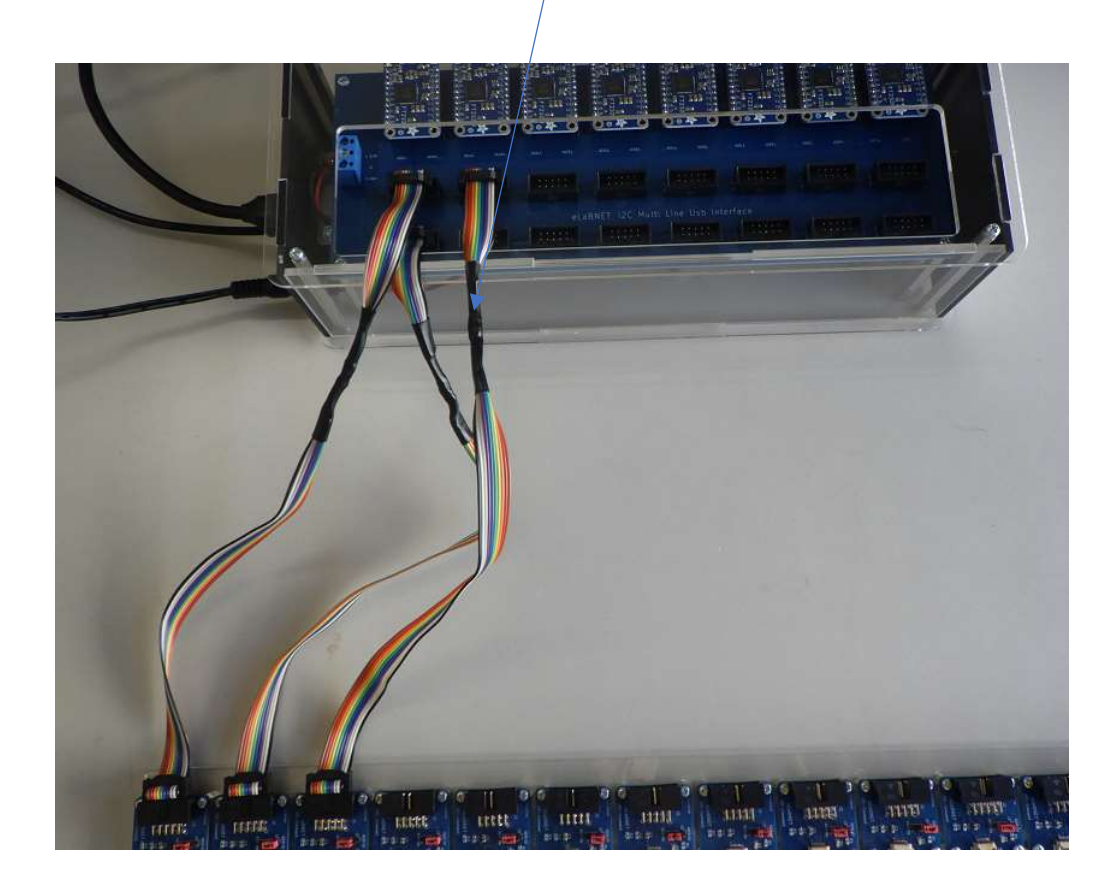

ケーブルの黒い部分が上の本体側になるよう接続。

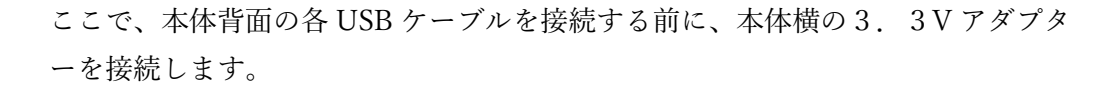

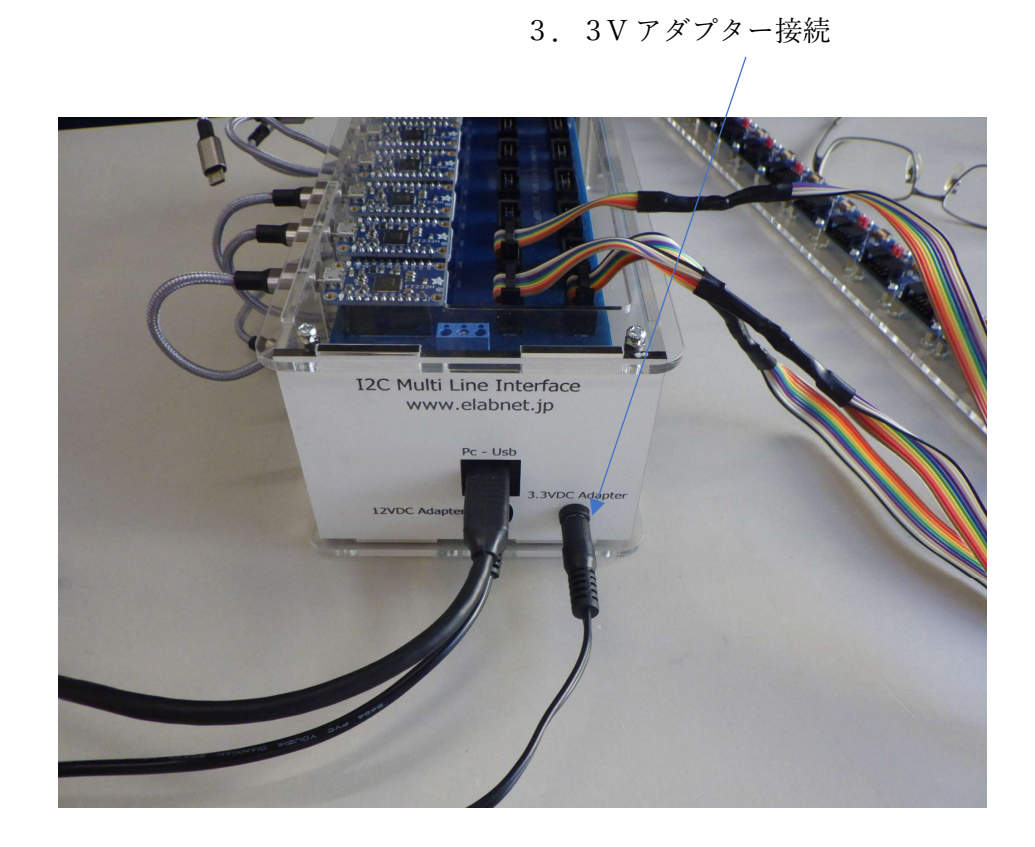

ケーブルで接続されている I2C コネクター基板のグリーンの LED が点灯します。

最後に本体背面の各 USB ケーブルを接続します。各 I2C インターフェイス基板の LED がグリーンに点灯します。

以上で機器のセットアップは完了です。

注意事項で、センサーの交換、本体と I2C コネクター基板のケーブルの抜き差し 時は、必ず、先に本体背面の各 USB ケーブルを抜いてください。

3、アプリケーションソフトによる計測実行

添付 CD の中の ApplicationTool フォルダに、MagI2CDAQ.exe というアプリケー ションソフトが含まれています。この EXE ファイルを希望 PC の希望フォルダに コピー後、クリックし実行させてください。

以下、画面となります。

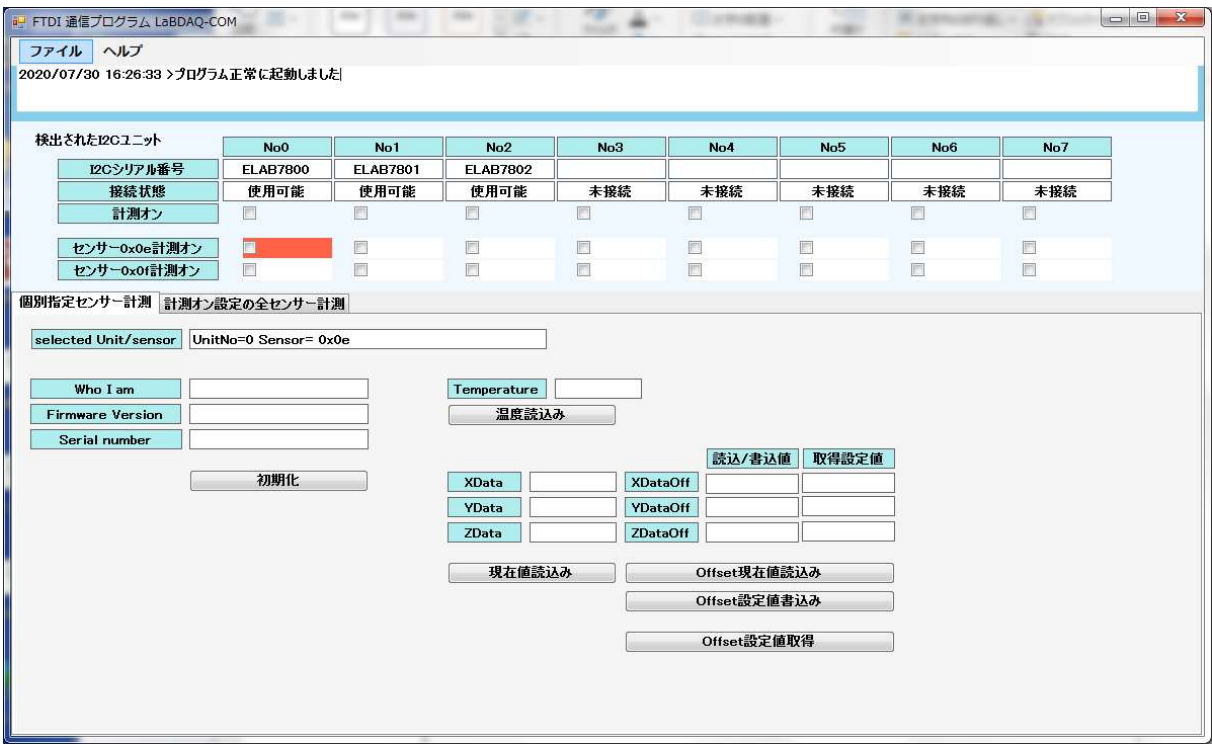

画面上で、先にセットアップされ、本体背面の USB ケーブルが接続された I2C ユ ニットが使用可能と表示されているはずです。シリアル番号が00-07まで打 たれています。

ここで、計測したい I2C ユニット、およびセンサーに計測チェックマークをオン します。

次に画面タブを切り替え「計測オン設定の全センサー計測」タブにします。以下画 面となります。

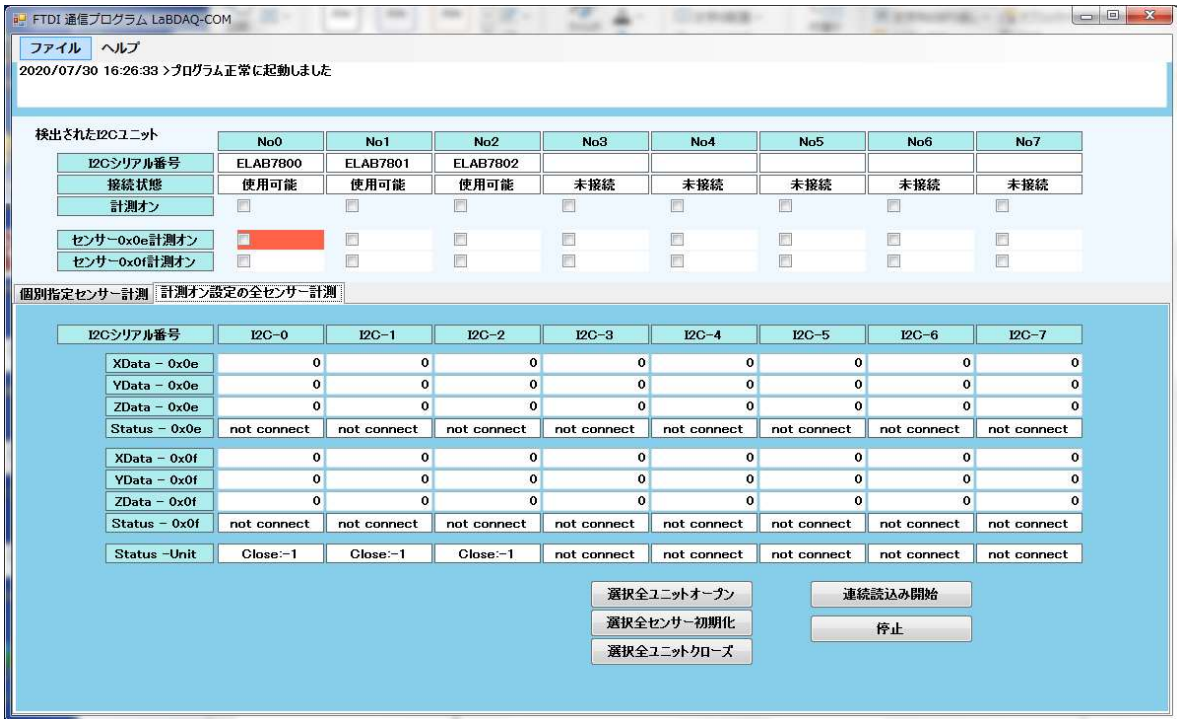

 ここで、まず、「選択全ユニットオープン」ボタンを押します。正常に終了すると Status-Unit に Open と表示され、ハンドルが表示されます。この段階では、まだ、 センサーチェックはしていません。

 次に、「選択全センサー初期化」ボタンを押します。正常に終了すると Status-0x0e,または Status-0x0e に Connect が表示されます。

「連続読込み開始」ボタンで、計測を開始します。各センサーに XYZ の各データ が表示されます。

「停止」ボタンで、計測を終了します。

最後に「選択全ユニットクローズ」ボタンで、ユニットをオフし、システムを終了 します。

再開する場合は、上記の手順を繰り返します。

また、機器の設定を変更した場合は、プログラムの再起動が必要です。

以下の画面、タブを切り替え「個別指定センサー計測」タブで、指定個別センサー に対して、各種の操作ができます。

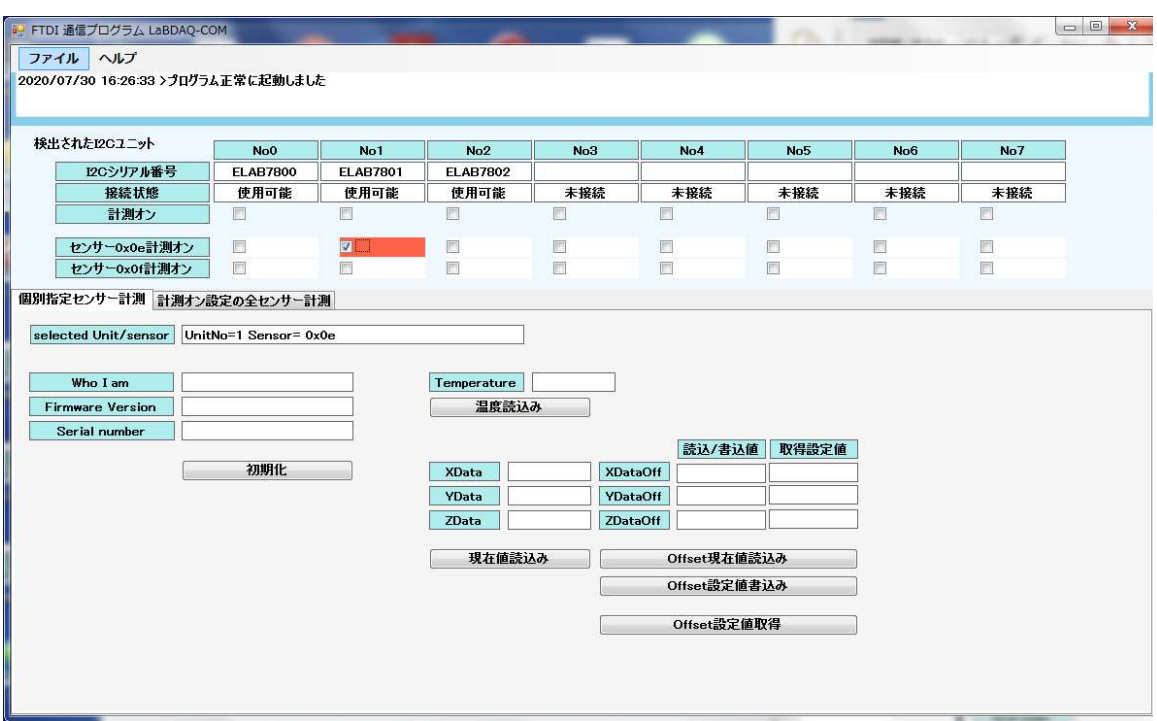

事前に「計測オン設定の全センサー計測」タブ画面の「選択全ユニットオープン」 ボタンで、対象センサーのユニットをオープンしておく必要があります。

センサーのチェックマーク部分をクリックすることで、対象センサーを選択する ことができます。対象センサーは、背景が赤になります。

ここでも、まず「初期化」ボタンを押して、センサーが正しく接続されているか、 確認します。

OK であれば、温度読込み、XYZ データ読み込み、オフセットデータ取得、設定、 読込み等、各種処理が可能です。

終了時は、「計測オン設定の全センサー計測」タブ画面の「選択全ユニットクロー ズ」ボタンで、対象センサーのユニットをクローズしておく必要があります。

4、Python による計測プログラム作成

モジュールはモジュールの初期化、計測センサー数の設定、ユニットオープン、計 測、ユニットのクローズ等、計測に必要なすべての機能を提供しています。 動作環境は

Windows7,8,10 32/64bit .Net FrameWork 4.5

1)インストールおよび環境設定

以下のサイトから WindowsPCに最新版 Python をダウンロード、

インストールします。

https://www.python.org/downloads/windows/32bit

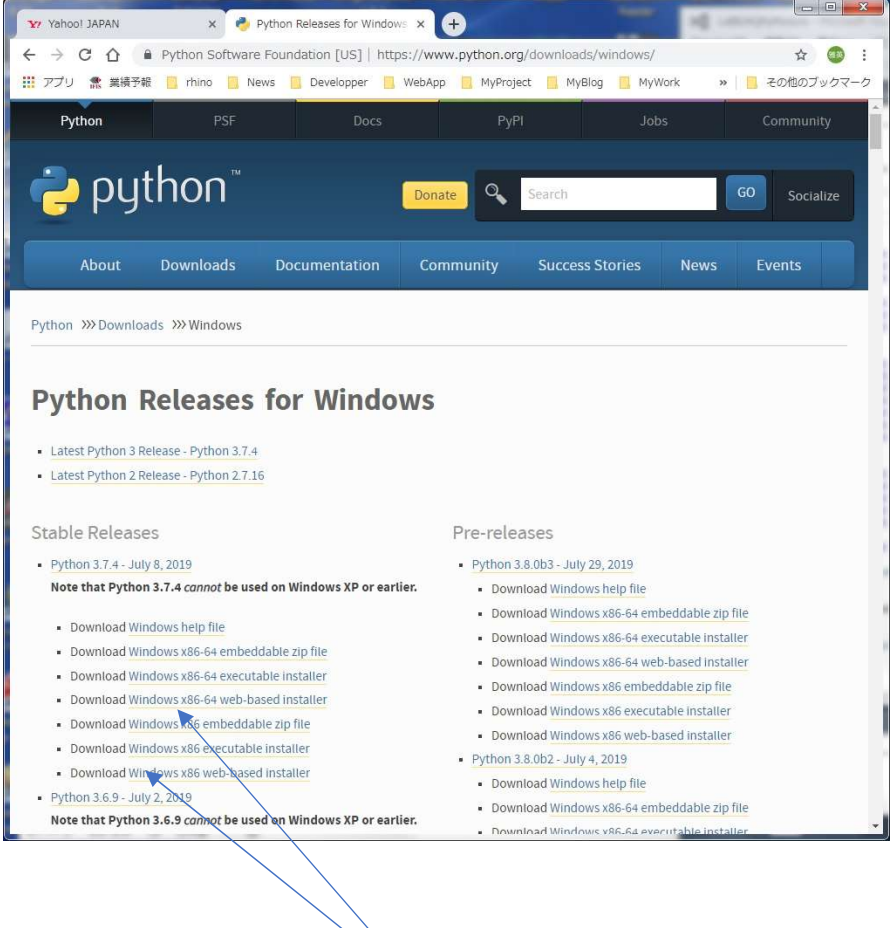

32bit または 64bit のインストーラーを選択し、インストール対 象 PC の OS に合わせて、ダウンロード、インストールを実行し ます。

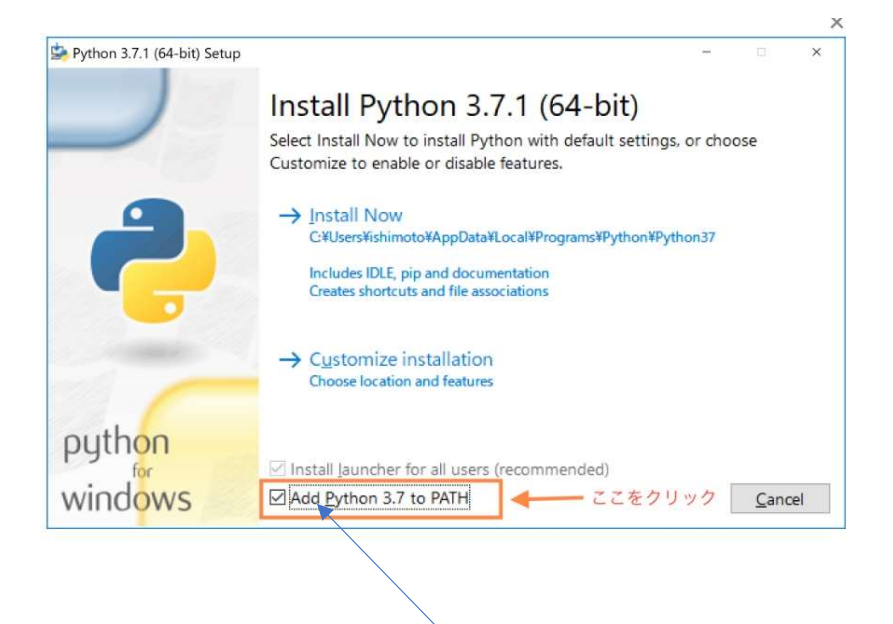

ここのチェックマークは必ずオンにして、インストールを実行します。

完了後、以下、コマンドプロンプトで、インストール、およびバージョン を確認します。

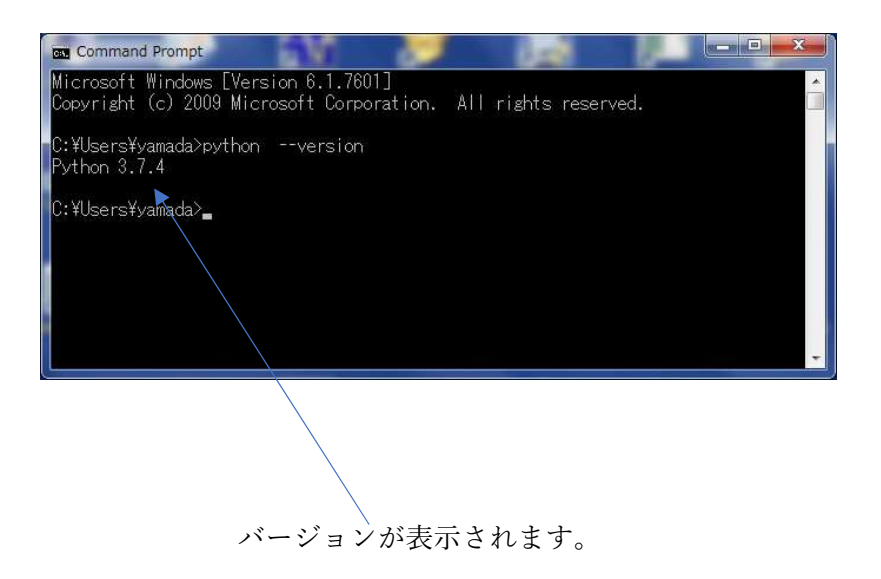

2)「WindowsPCへ Python ドットネットのインストール」

本モジュールは C#で開発されており、これを Python から呼び出し可能とするた め、Pythonnet(Python for .net - GitHub)のインストールが必要です。

コマンドプロンプトから pip コマンドでインストールします。以下画面です。

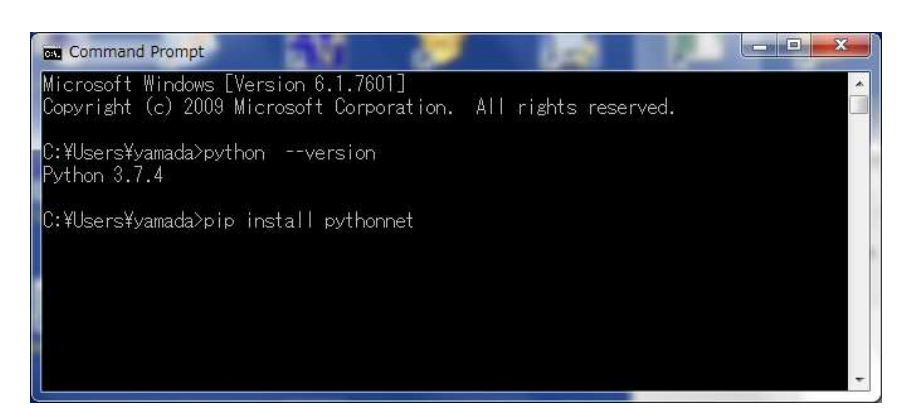

本製品の CD 内ファイル構成は以下です。

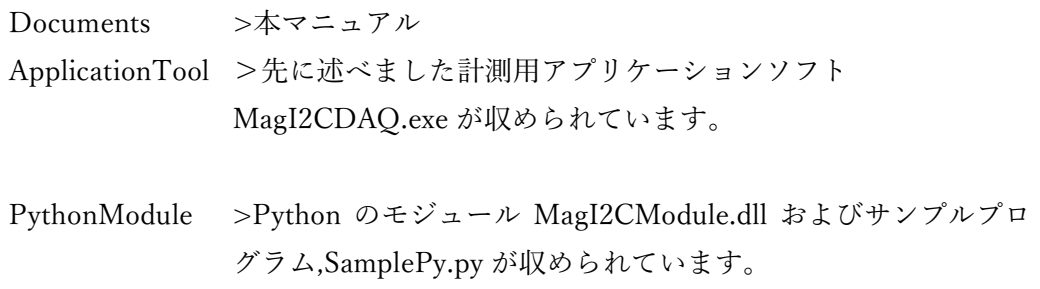

3)PC 計測 Python モジュールの基本 以下のように clr をインポートして、呼び出します

import clr

clr.AddReference('MagI2CModule') from MagI2CModule import MagI2CModule

MagI2CModule の呼び出し手順は

インスタンスの作成 magI2C = MagI2CModule()

モジュールの初期化 bret = magI2C.Initial(SensorNumber) 引数に計測したいセンサー数を指定します。最大16個まで指定できま す。センサーは機器の正面から見て左から割り振られます。センサーを跳 ばすことはできません。

また背面の USB ケーブルを接続されていないユニット、センサーが接続 されていないユニット等を含めた場合、エラーとなります。

全ユニットのオープン bret = magI2C.OpenI2CUnit() 指定したセンサー数の全ユニットをオープンします。

全センサーの初期化 bret = magI2C.InitialI2CSensor() 指定した全センサーを初期化します。センサーからの計測を行う場合、必 ず、事前に実行が必要です。

全センサーの XYZ データ読込み SensorXYZData = [] bret, SensorXYZData = magI2C.ReadI2CSensorData(SensorXYZData)

センサーデータは、センサー数分、XYZ の順で整数値で返されます。

 先頭センサー X データ 先頭センサー Y データ 先頭センサー Z データ 次センサー X データ 次センサー Y データ ン、<br>次センサー Z データ | | | 最後センサー X データ 最後センサー Y データ 最後センサー Z データ

全ユニットのクローズ bret = magI2C.CloseI2CUnit() 4)サンプルリスト

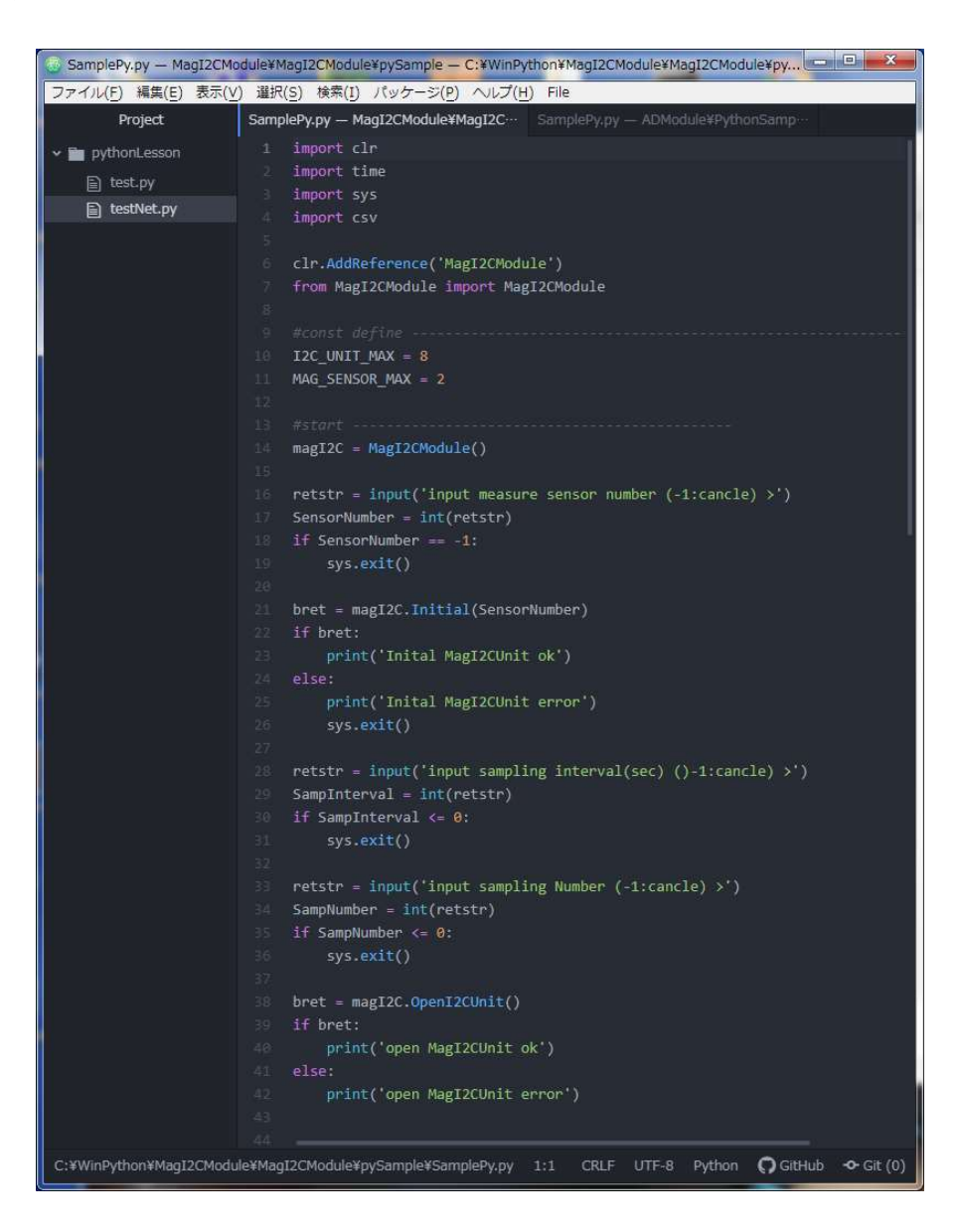

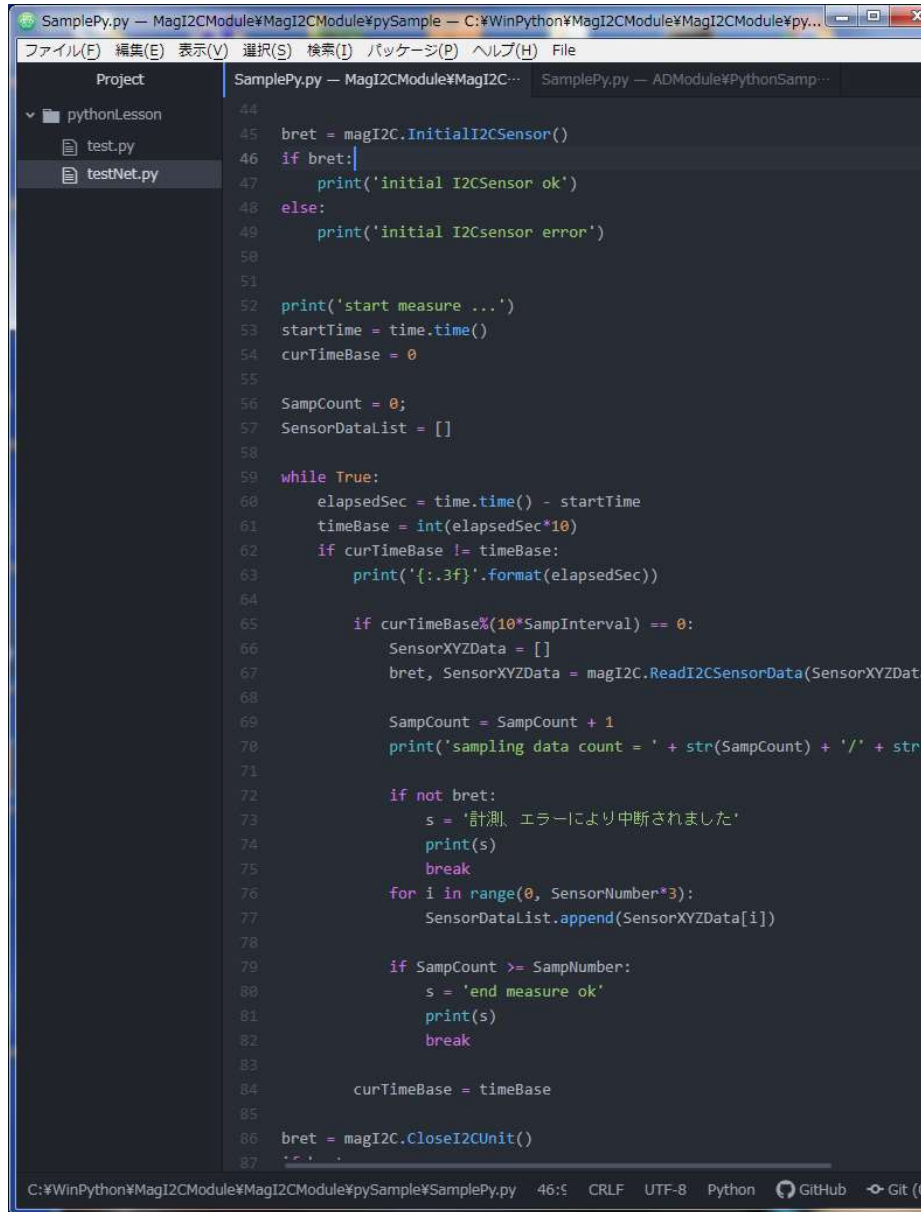

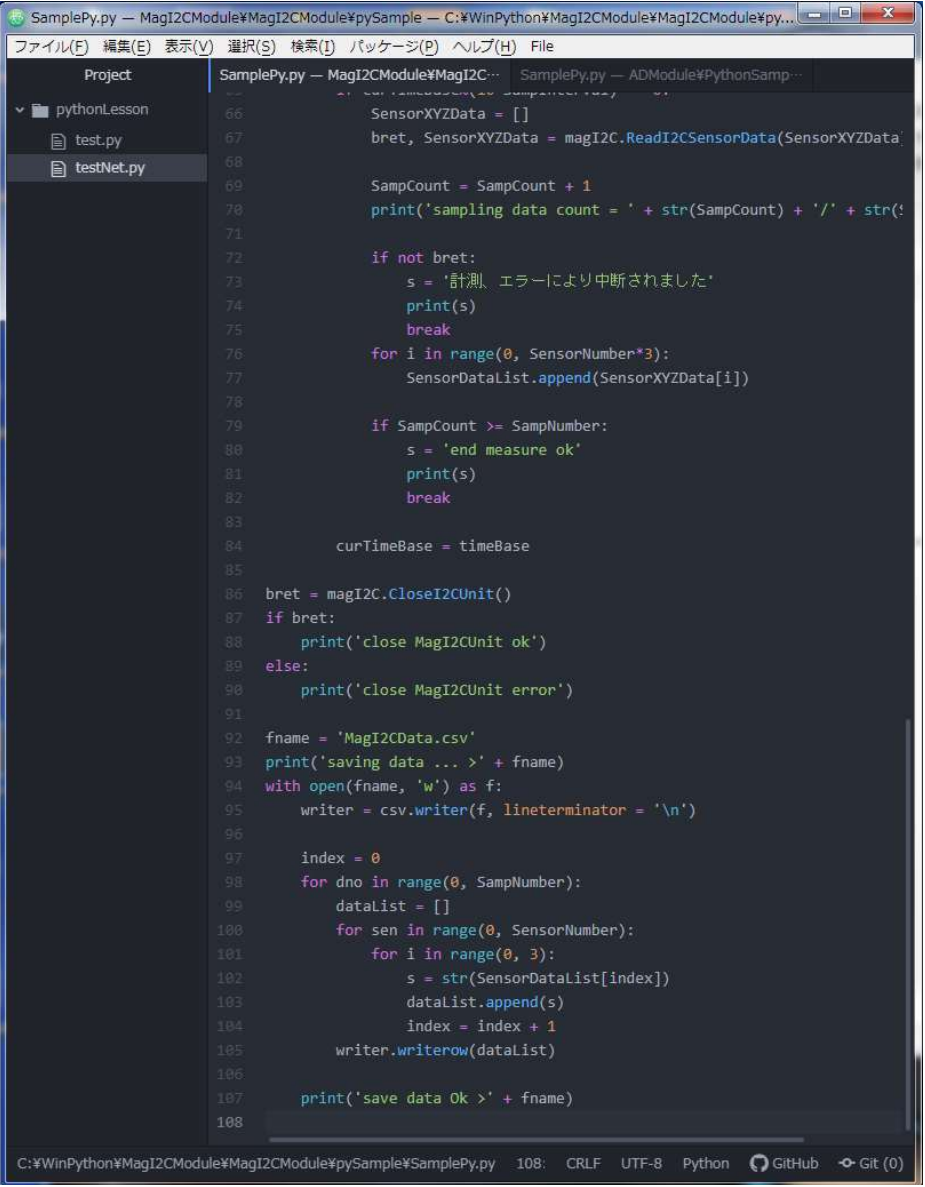